Le serveur de communication IceWarp

# Administration de TeamChat

Version 13.0

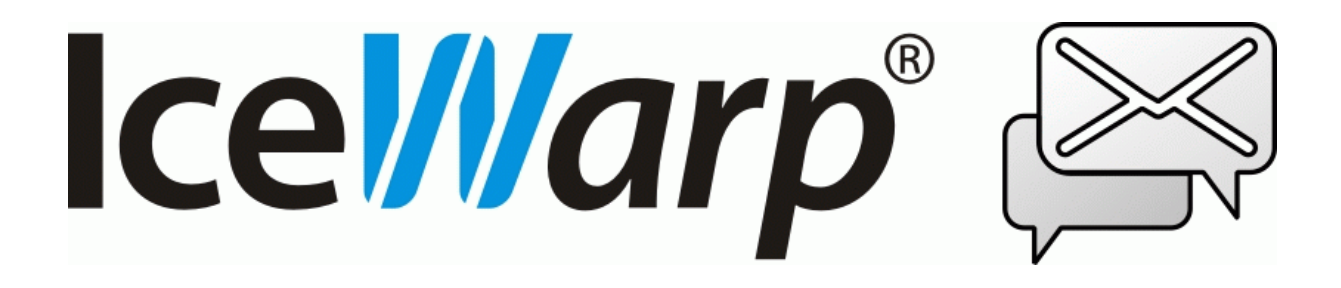

Février 2022

*© DARNIS Informatique / IceWarp France Toute reproduction interdite sans accord de DARNIS Informatique*

#### **Sommaire**

#### **Administration de TeamChat**

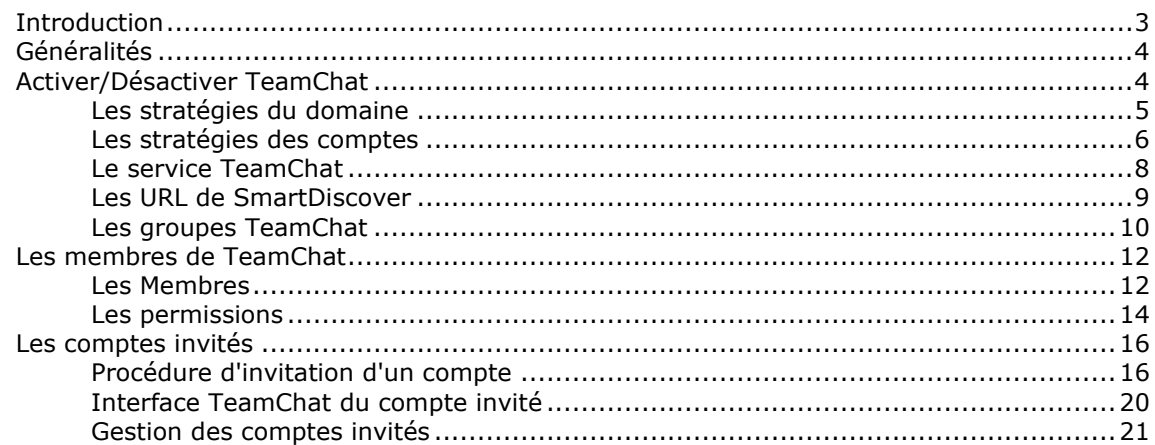

# <span id="page-2-0"></span>**Administration de TeamChat**

# <span id="page-2-1"></span>Introduction

Ce document est une aide à la mise en place et à la configuration de TeamChat.

TeamChat est un outil de communication et de collaboration pour les projets d'équipes.

TeamChat permet d'organiser des discussions par sujet dans des "salles" de discussions privées ou publiques, de partager des fichiers, de créer des réunions ad hoc.

Les principales fonctionnalités de TeamChat :

- Conversations en temps réels entre utilisateurs
- Participation d'invités externes gratuitement
- Démarrage de WebMeetings
- Création d'événements nouveaux
- Chargement de tous fichiers (images, tableaux, documents, textes...)
- Partage de liens
- Salles de discussions privées ou publiques
- Gestion de groupes avec plusieurs salles de discussions
- Archive des conversations toujours accessibles
- Possibilité d'épingler ou de commenter à volonté les contenus
- D'autres fonctions sont prévues...

TeamChat nécessite une **licence** spécifique pour tous les utilisateurs du serveur.

TeamChat est accessible de n'importe où grâce au client TeamChat de l'interface **[WebClient](http://www.icewarp.fr/download/guides/IceWarp%20-%20DeepCastle2%20-%20Guide%20utilisateur%20du%20WebClient.pdf)**.

Il est aussi accessible à partir d'un client spécifique **[TeamChat Desktop](http://www.icewarp.fr/download/guides/IceWarp%20-%20DeepCastle2%20-%20de%20TeamChat%20Desktop.pdf)** qui permet de se connecter à de multiples comptes et de travailler simultanément avec eux.

Il est encore accessible à partir d'une application mobile disponible sur **iOS et Android**. [Cette](http://support.icewarp.fr/index.php?_m=knowledgebase&_a=viewarticle&kbarticleid=412) FAQ donne quelques indications pour son utilisation.

Les salles de discussion sont accessibles à des **invités** qui ne font pas partie des comptes du serveur.

# <span id="page-3-0"></span>Généralités

La fonction TeamChat peut être validée ou non pour tout compte de type **groupe ayant un dossier public**. Lors d'une mise à jour à partir d'une ancienne version, les groupes avec dossier public obtiennent automatiquement le droit à TeamChat. Il est aussi validé par défaut sur le groupe public créé par défaut sur une nouvelle installation.

TeamChat ne fonctionne correctement que si la **base de données** GroupWare utilise MySQL, MSSQL ou Oracle. TeamChat ne peut être validé si la base GroupWare est SQLite.

La **licence** doit être active, cela est visible dans la console d'administration dans Aide -> Licence. Une licence d'essai de 30 jours est fournie sur une nouvelle installation.

Les API TeamChat fonctionnent en **HTTPs**, le certificat serveur doit donc être valide et au moins accepté par les navigateurs.

Si ces conditions sont vérifiées, TeamChat peut être géré soit par la console d'administration IceWarp, soit par le WebAdmin (https://<serveur>/admin) avec un compte administrateur.

Les échanges TeamChat sont stockés dans la base de données GroupWare. Les pièces jointes TeamChat sont stockées avec les autres pièces jointes dans le répertoire Mail de chaque compte.

## <span id="page-3-1"></span>Activer/Désactiver TeamChat

Voici les différentes possibilités pour activer et désactiver TeamChat.

### <span id="page-4-0"></span>Les stratégies du domaine

Sur la **console d'administration**, aller dans Domaines & Comptes -> Gestion -> <domaine> -> onglet Stratégies -> option TeamChat Cette option s'applique à tout le domaine

Attention : Les options **GroupWare** et **WebDAV** doivent nécessairement être aussi activées.

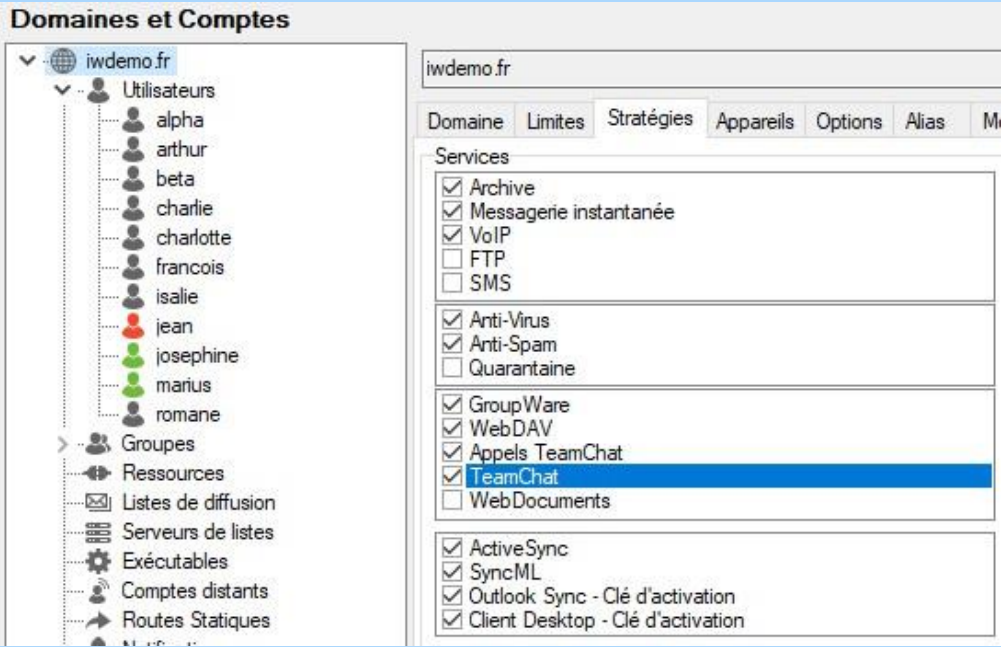

Par le WebAdmin, aller sur Domaines & Comptes -> Liste de domaines -> <domaine> ->Propriétés

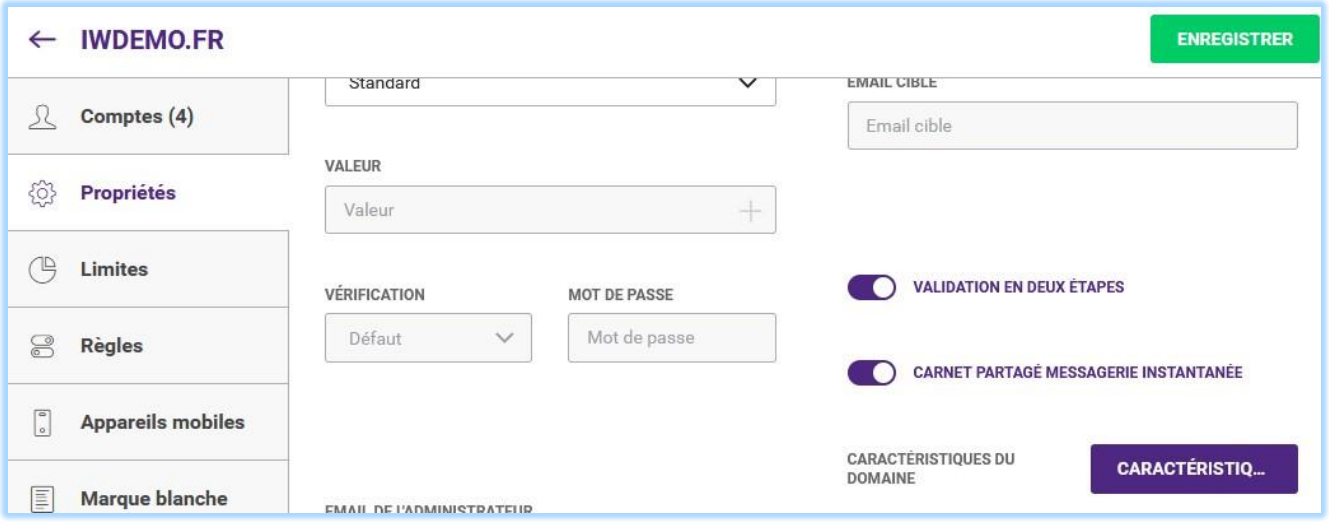

*© DARNIS Informatique / IceWarp France Toute reproduction interdite sans accord de DARNIS Informatique*

**FONCTIONNALITÉS**  $\times$  $\wedge$ Fonctionnalités TeamChat **Paramètres Système** TeamChat TeamChat est un outil de collaboration moderne pour un travail d'équipe et pour mieux gérer les projets. Rester  $\bullet$ connecté avec les autres membres de l'équipe, démarrer les conversations autour d'un sujet, partager des fichiers ou créer les réunions.

Puis Caractéristiques -> Paramètres Système sélectionner TeamChat :

L'option TeamChat peut être validée (couleur foncée) ou non validée (couleur claire)

### <span id="page-5-0"></span>Les stratégies des comptes

Sur la **console d'administration** aller dans Domaines & Comptes -> Gestion -> <domaine> -> <compte> -> onglet Stratégies -> option TeamChat Cette option s'applique au compte seulement.

Attention : Les options **GroupWare** et **WebDAV** doivent nécessairement être aussi activées.

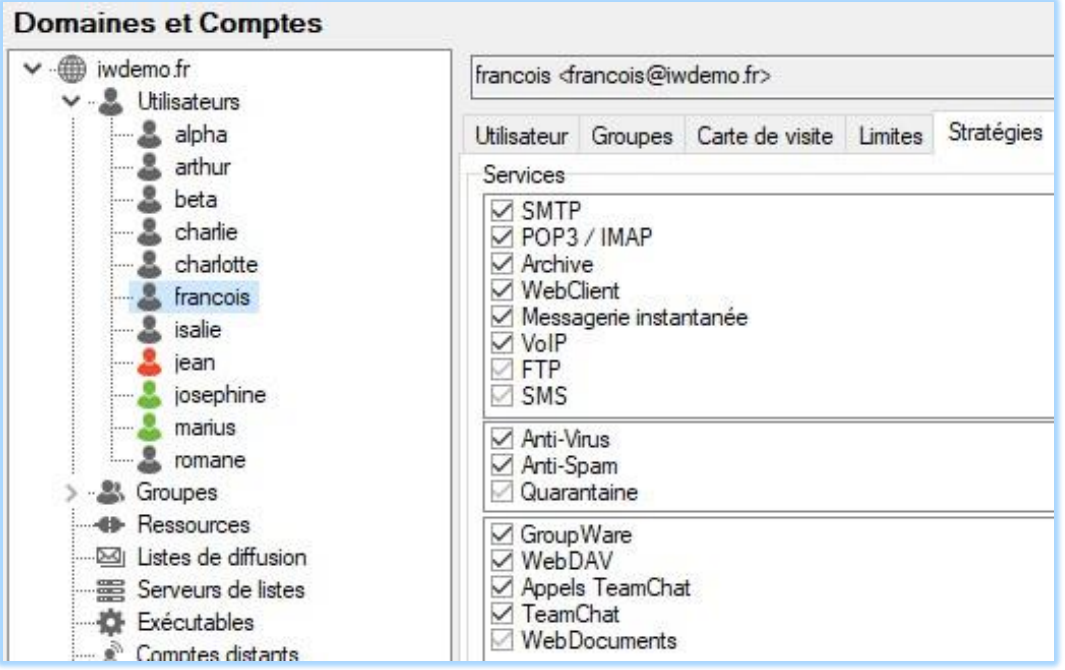

Par WebAdmin, aller sur Domaines & Comptes -> Liste de domaines -> <domaine> -> Comptes -> <compte> -> Informations -> Fonctionnalités -> Paramètres Système et sélectionner TeamChat :

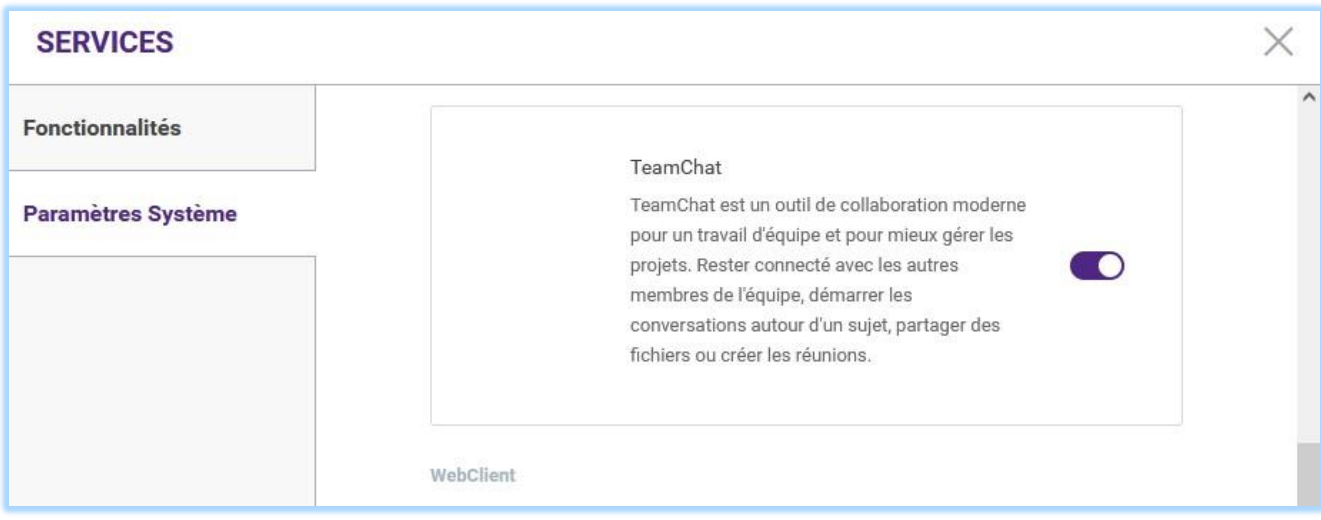

L'option TeamChat peut être validée (couleur foncée) ou non validée (couleur claire)

### <span id="page-7-0"></span>Le service TeamChat

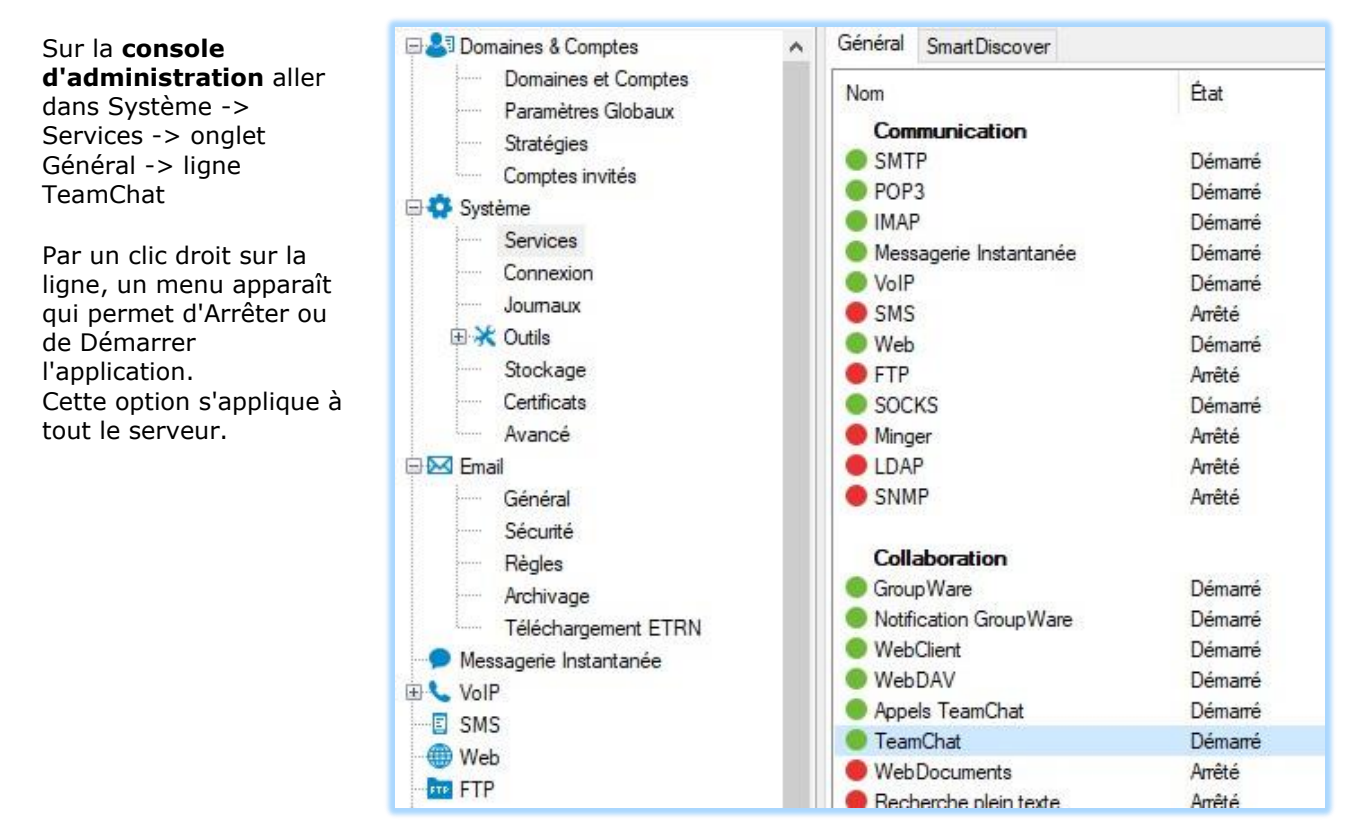

Ce service peut aussi être gérer sous **WebAdmin**, il faut aller sur la page d'ouverture ou le "Tableau de bord" puis Etat des Services ; ouvrir la section "Collaboration" puis le menu devant TeamChat :

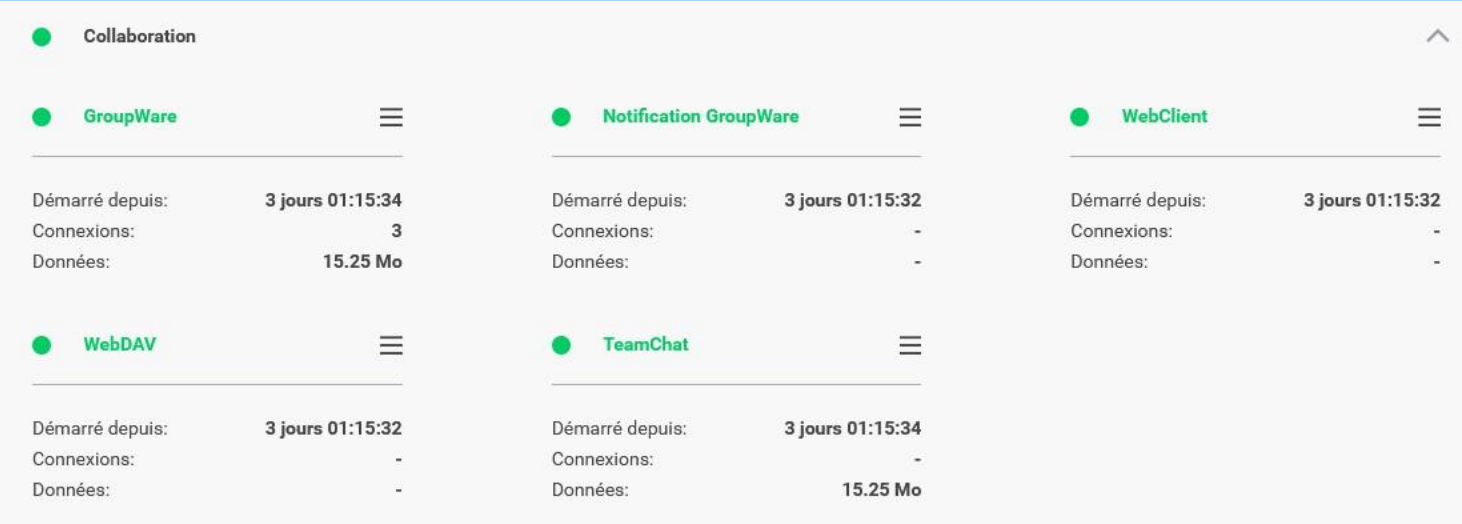

### <span id="page-8-0"></span>Les URL de SmartDiscover

Sur la **console d'administration** aller dans Système -> Services -> onglet SmartDiscover les Url doivent être en https, les hôtes indiqués doivent avoir un certificat valide et les extensions doivent être indiquées explicitement :

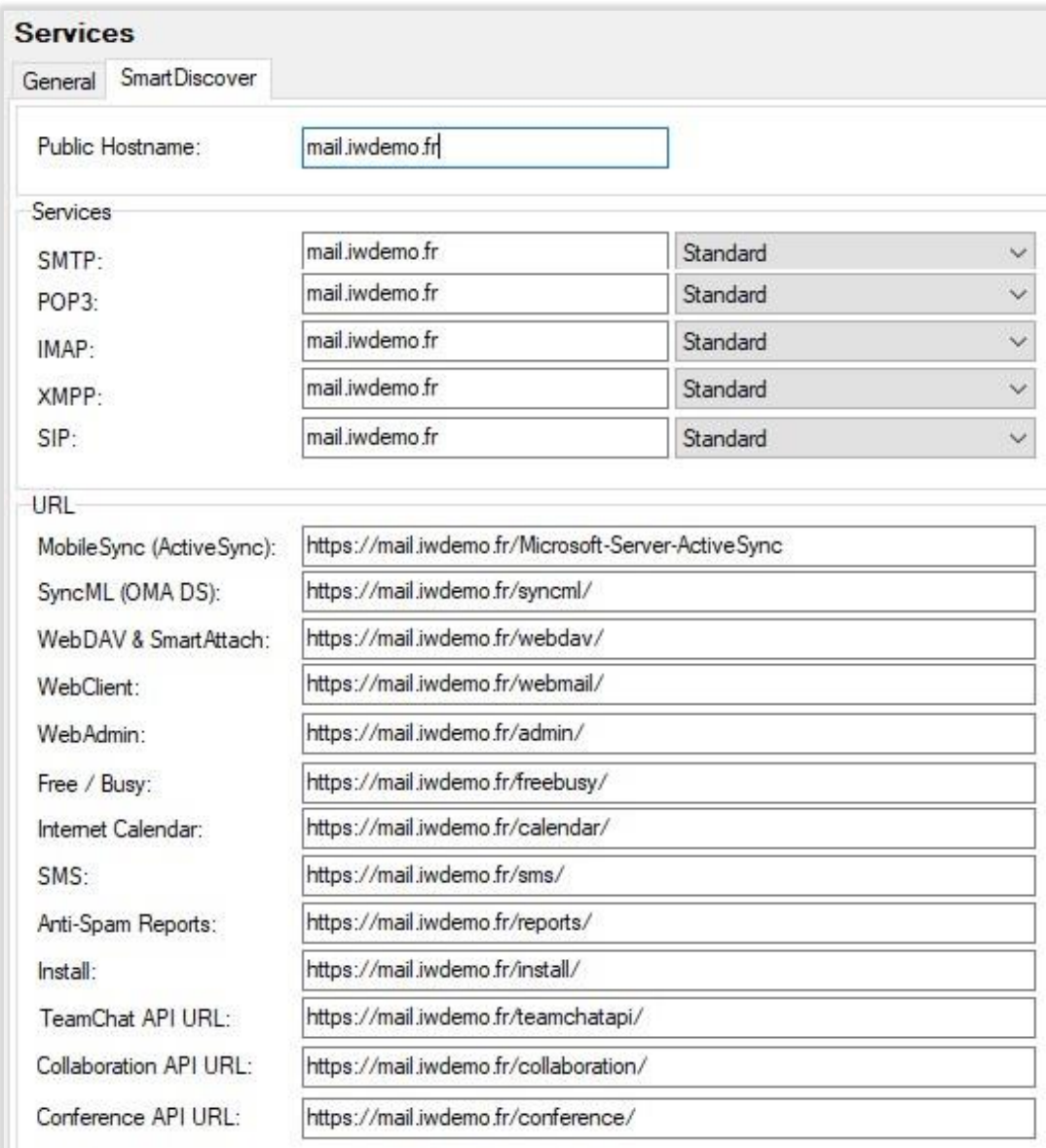

### <span id="page-9-0"></span>Les groupes TeamChat

Par la **console d'administration**, pour créer un TeamChat il faut créer un groupe puis aller sur le groupe (Domaines & Comptes -> Gestion -> <domaine> -> Groupes -> <groupe>). Cliquer sur "Créer un dossier public" puis sur "Autoriser TeamChat"

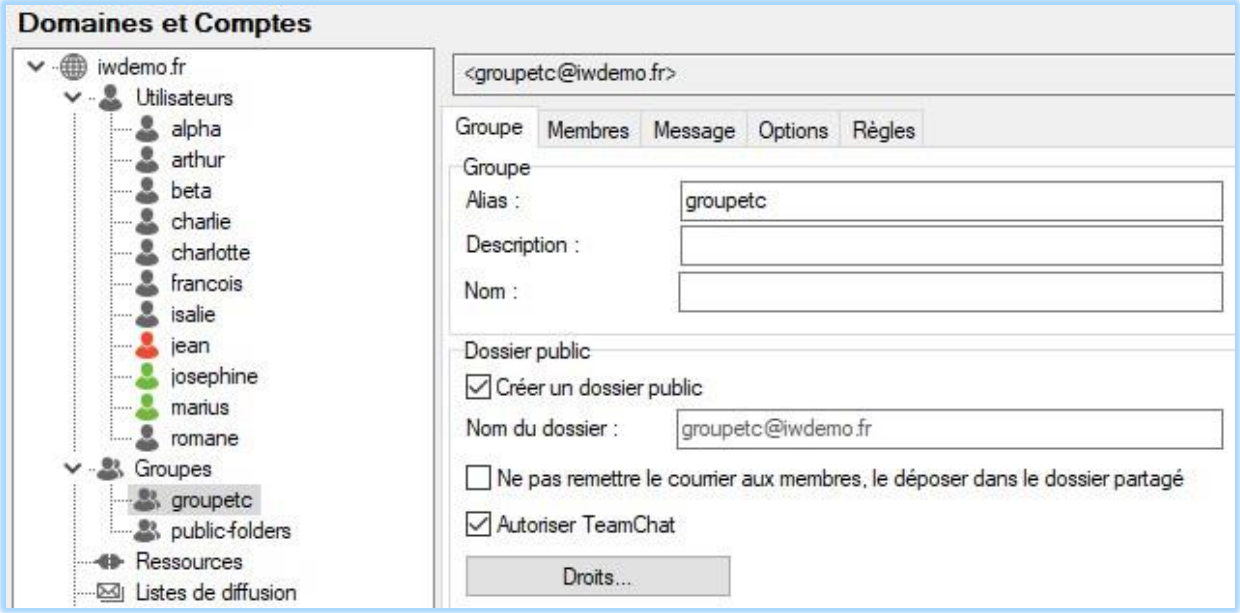

Dès l'autorisation de TeamChat, une salle de discussion appelée "TeamChat" est créée.

La salle TeamChat pourra être renommée par un membre du groupe ayant les droits de renommage des dossiers.

Par **WebAdmin**, aller sur le bouton "+" puis "Nouveau groupe" :

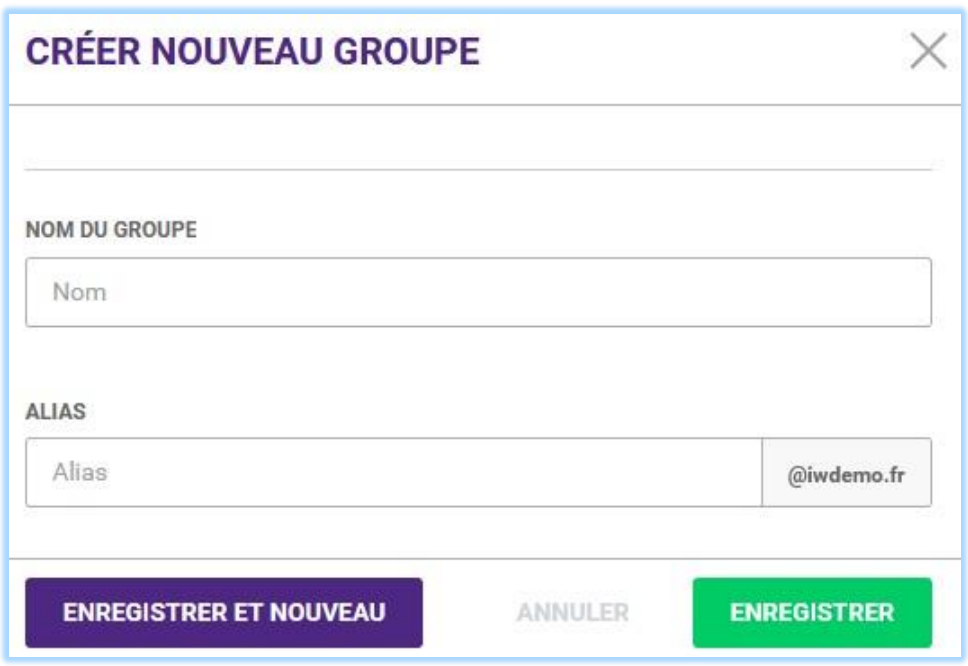

Dans Informations -> Partage du groupe cliquer sur Créer un dossier public et Activer TeamChat :

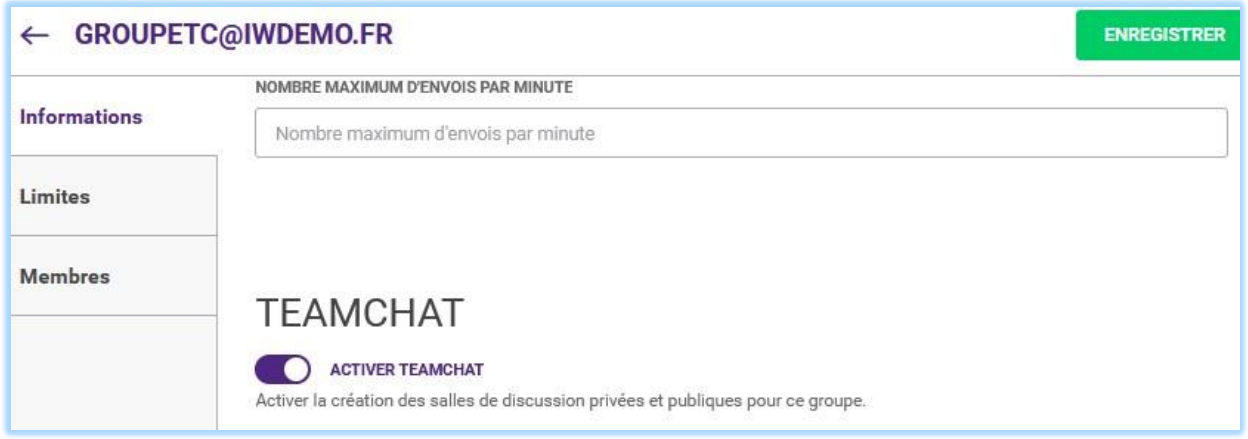

## <span id="page-11-0"></span>Les membres de TeamChat

Il faut d'abord que le système, le domaine et les comptes qui seront inclus dans le groupe vérifient les conditions indiquées dans le paragraphe précédent.

Créer ensuite le groupe avec les paramètres indiqués dans le paragraphe précédent et y inclure des membres.

### <span id="page-11-1"></span>Les Membres

Les membres du groupe sont les comptes qui verront la salle de discussion TeamChat, les nonmembres ne la verront pas et ne pourront donc pas y avoir accès.

Par la **console d'administration**, les membres s'ajoutent par l'onglet **Membres** du groupe

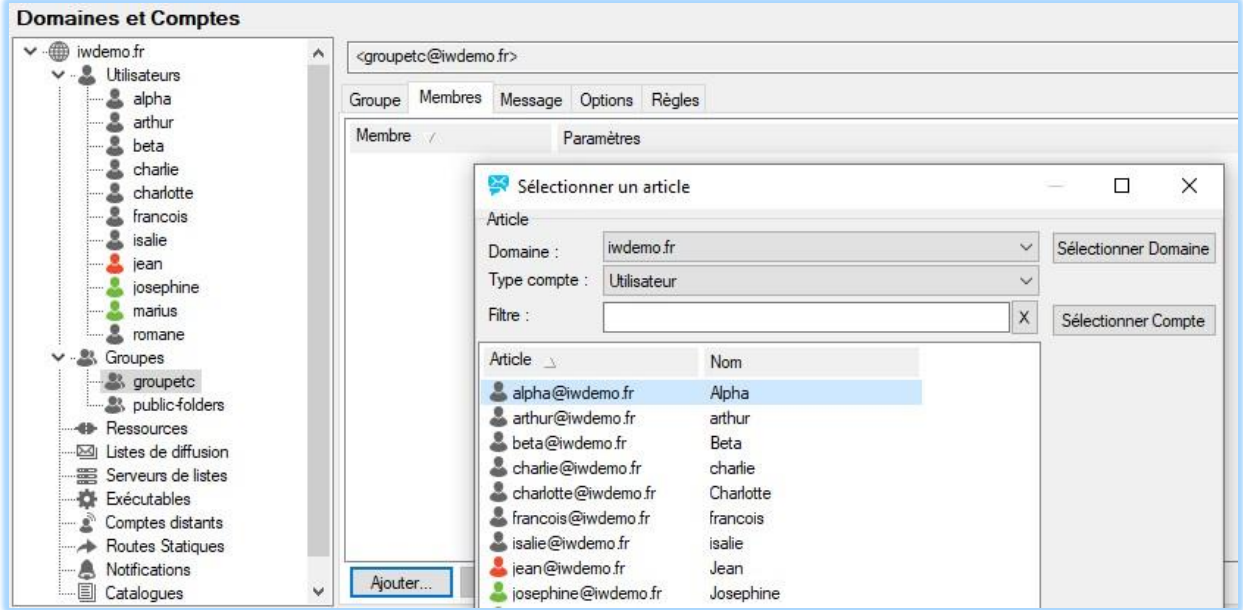

#### Et le bouton **Ajouter**.

Il est possible d'ajouter un domaine entier ou un autre groupe.

Note : Les membres d'un groupe sont nécessairement des comptes du serveur en question. Des utilisateurs externes peuvent être ajoutés, ce sont des **comptes invités** qui sont [traités plus loin.](#page-15-0) Par **WebAdmin**, il faut aller sur la section Membres du groupe et faire "Ajouter Membres" :

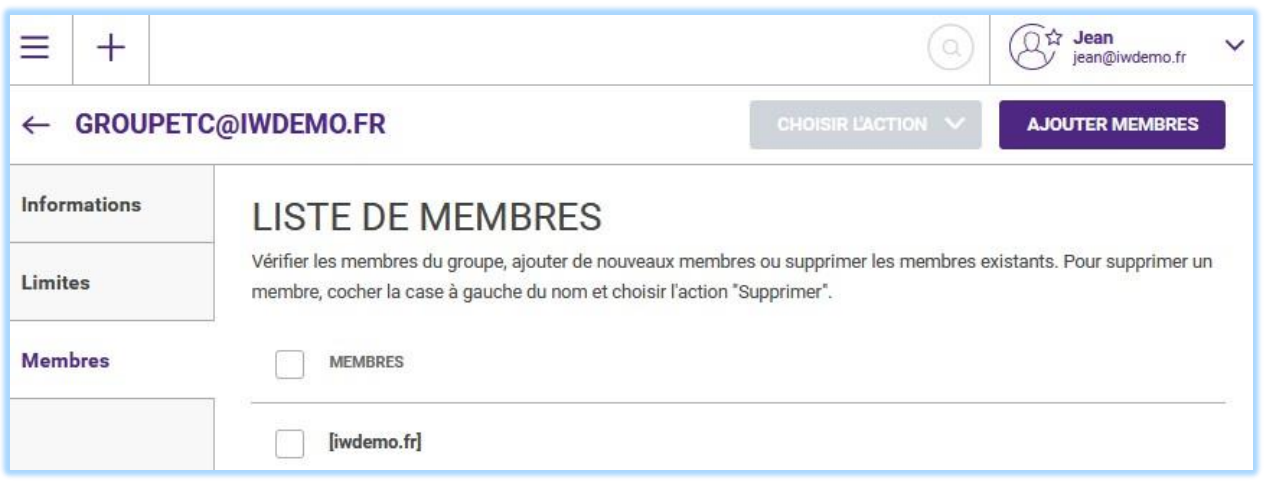

Les membres voient le groupe apparaître dans leur colonne dossier TeamChat du WebClient :

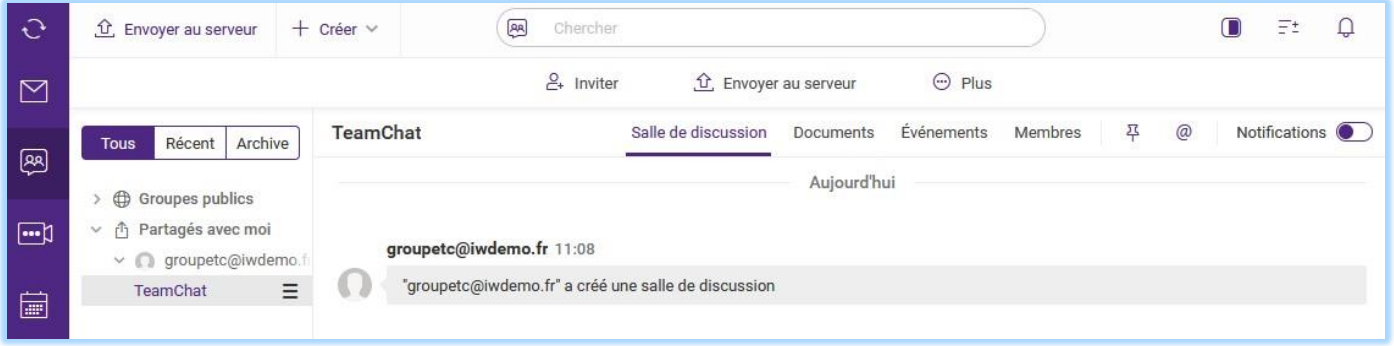

Le nom de la salle de discussion (TeamChat par défaut) peut être modifiée par un compte ayant des droits suffisants.

### <span id="page-13-0"></span>Les permissions

Les droits de lecture, d'écriture et de modification des documents sont donnés par défaut. Les autres droits doivent être définis par l'administrateur.

Par la **console d'administration**, aller sur le groupe et cliquer sur le bouton Droits. Sélectionner TeamChat puis cliquer sur "Droits..."

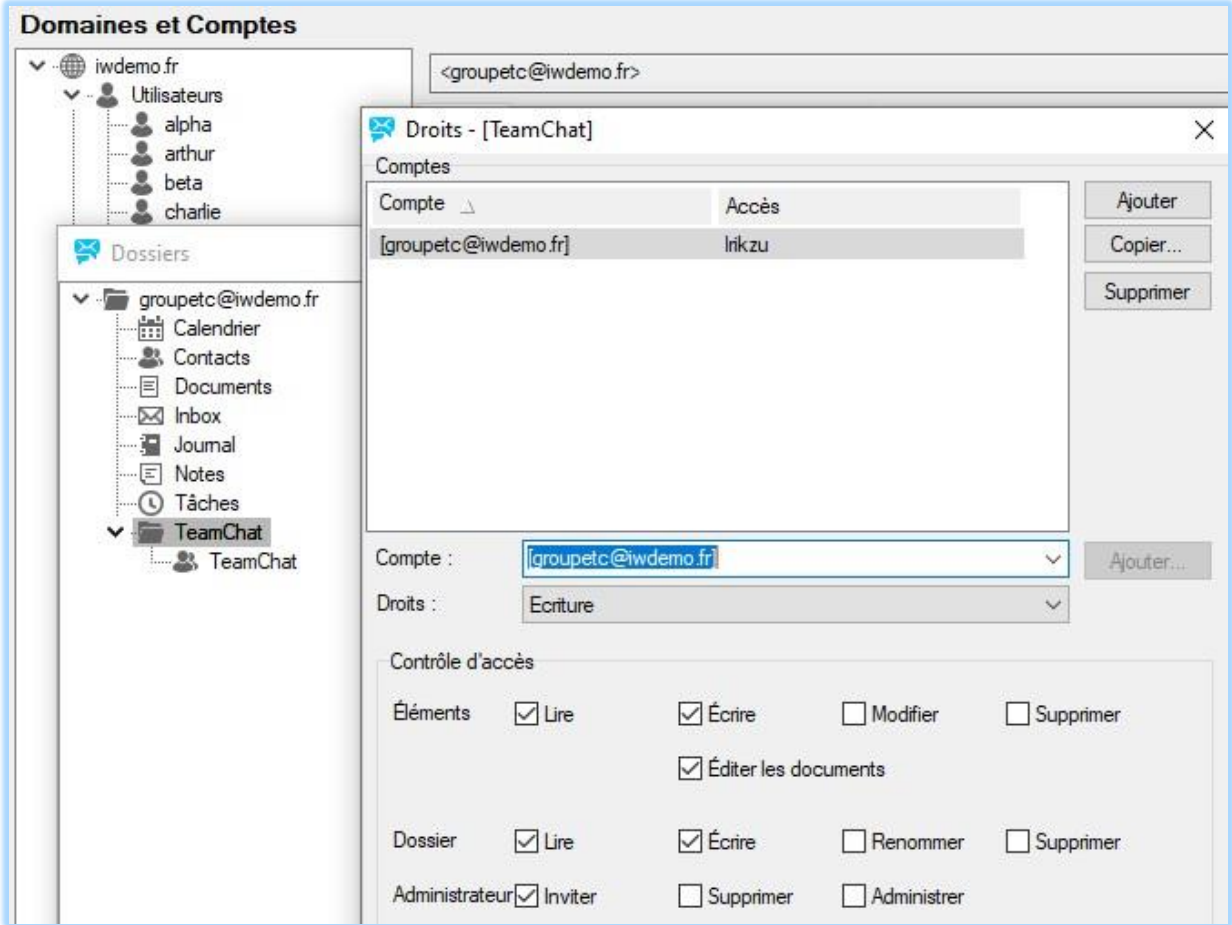

Il est possible de modifier les droits de tout le groupe (ici groupetc@iwdemo.fr) ou de membres individuels en les ajoutant à la liste (ou d'autres groupes...).

Les droits peuvent être attribués au groupe TeamChat ou à la salle de discussion elle-même (TeamChat ici).

Par le **WebAdmin**, il faut sélectionner les informations du groupe et cliquer sur "Droits"

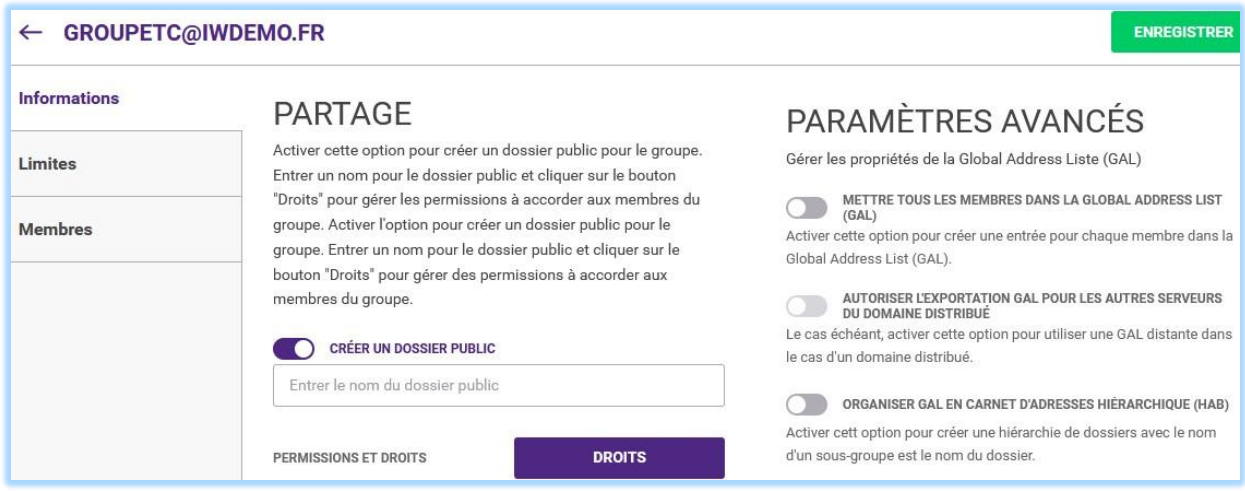

Faire "Afficher tous les dossiers" dans la fenêtre qui s'ouvre et sélectionner TeamChat. La fenêtre suivante s'ouvre :

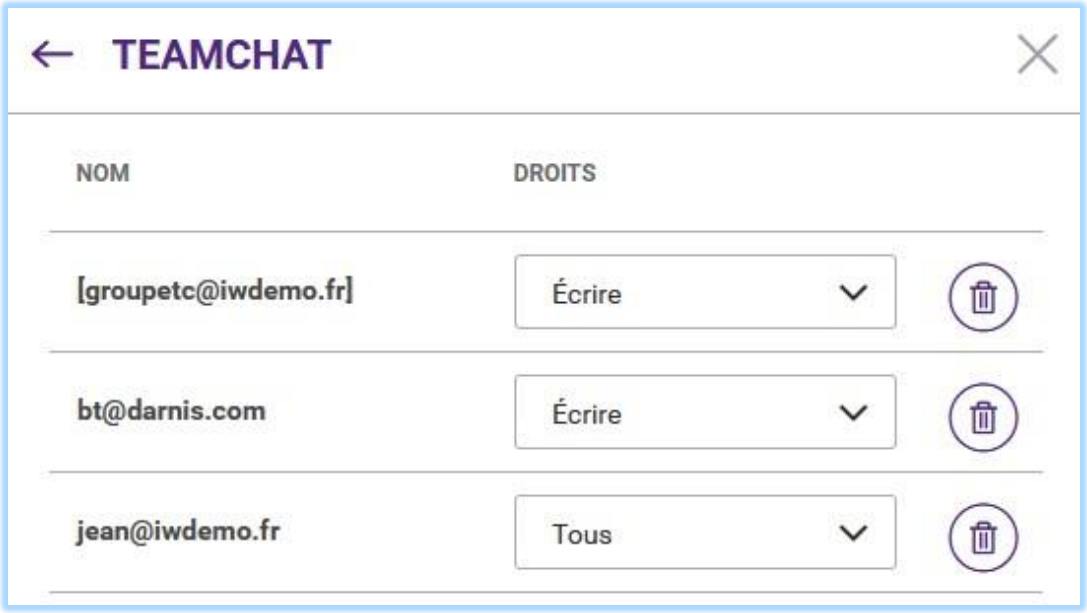

Il est possible d'ajouter un nouveau compte et de modifier les droits du groupe et des comptes ajoutés.

## <span id="page-15-0"></span>Les comptes invités

Les membres d'un groupe sont forcément des comptes du serveur. Comme certains projets peuvent inclure des membres extérieurs, il est possible d'inviter ces membres extérieurs appelés "comptes invités" et de leur offrir une interface d'accès au TeamChat.

### <span id="page-15-1"></span>Procédure d'invitation d'un compte

L'invitation à une salle de discussion (ici TeamChat1) s'effectue par un des membres de cette salle sur l'onglet Membres en cliquant sur "Inviter" (sur le **WebClient**) :

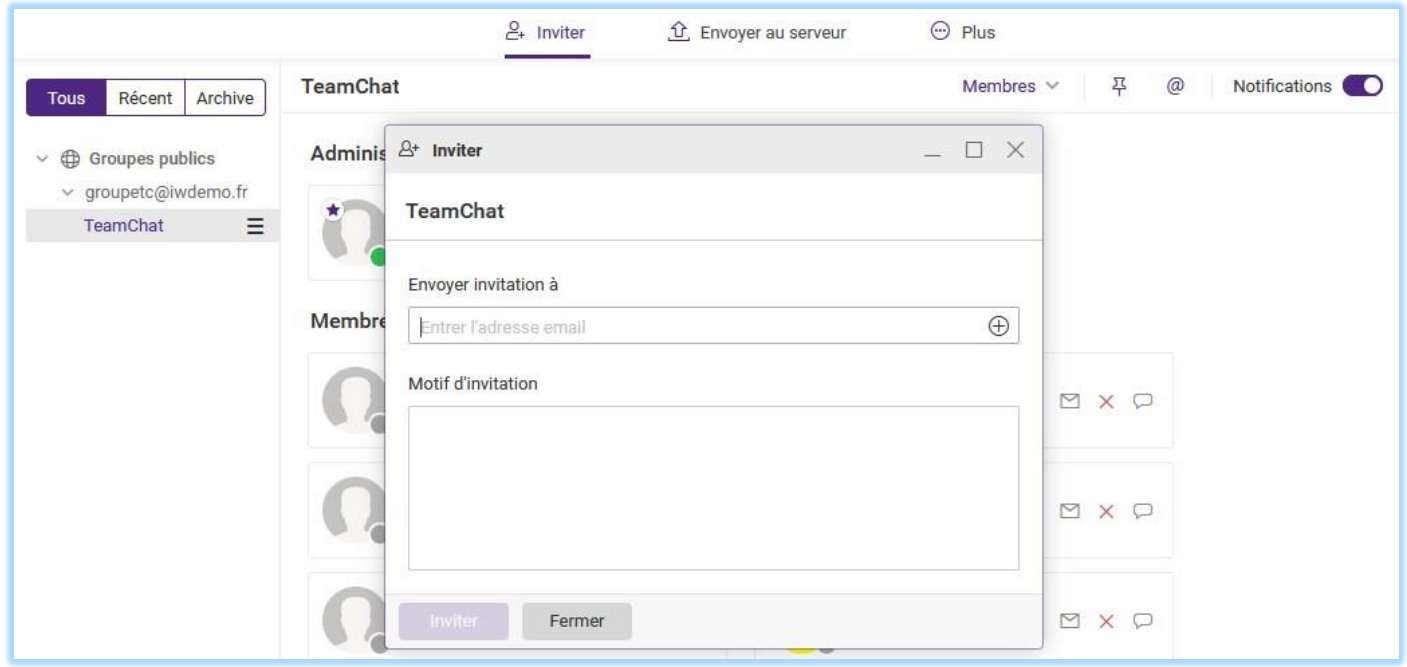

Rentrer l'adresse email et cliquer sur "Inviter" en bas de la fenêtre. Un message est envoyé à cette adresse indiquant à l'utilisateur qu'il est invité à participer à une discussion :

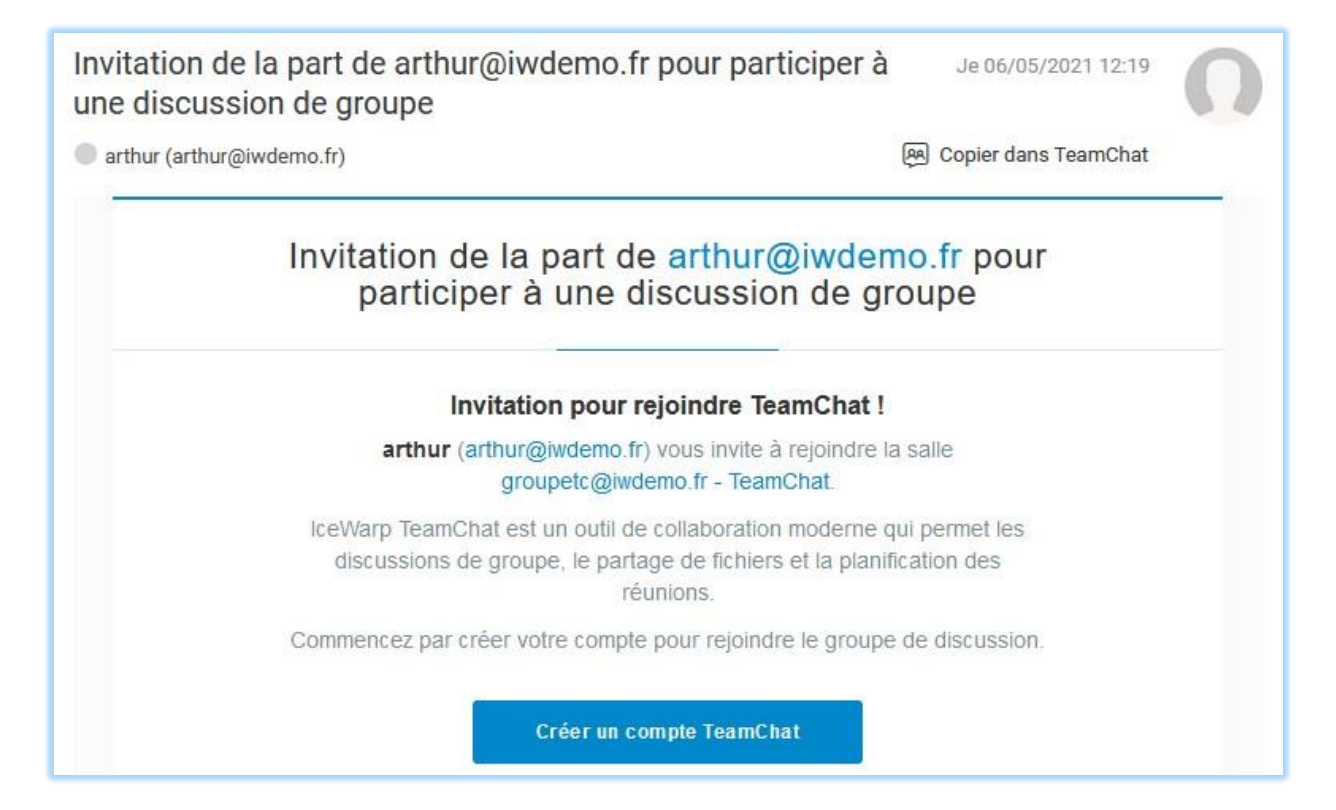

En cliquant sur le bouton "Créer un compte TeamChat", une nouvelle fenêtre du navigateur s'ouvre contenant une fenêtre comme celle-ci :

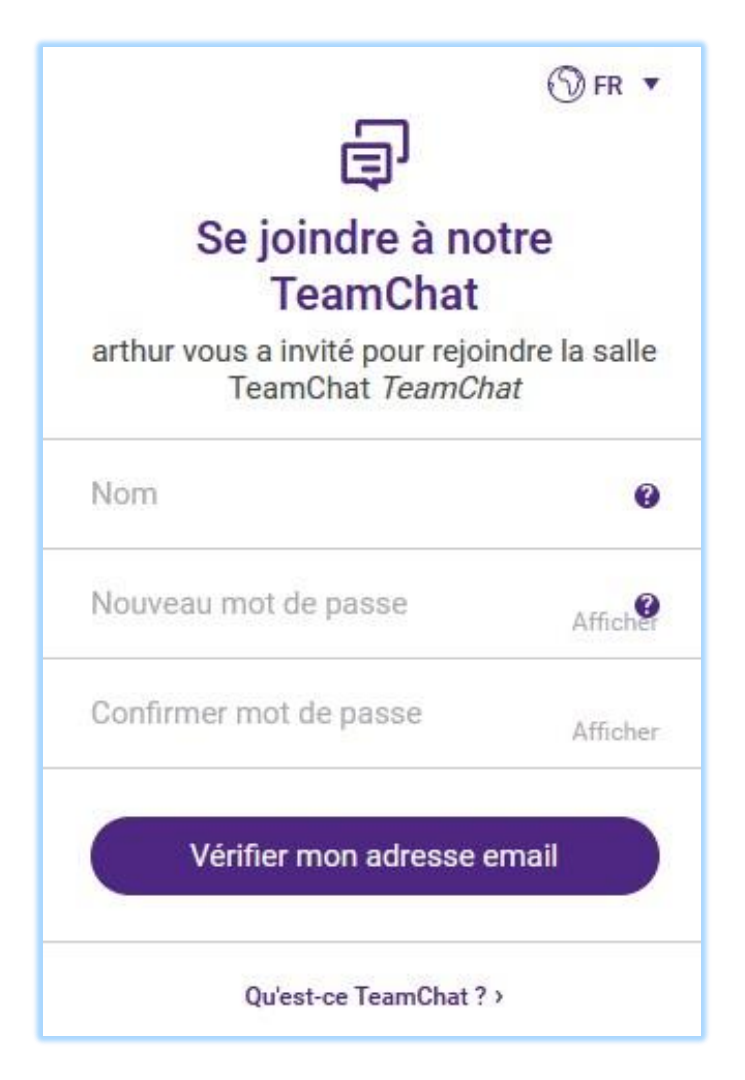

L'utilisateur est invité à donner son nom et un mot de passe. Le compte invité est alors créé et le message suivant s'affiche :

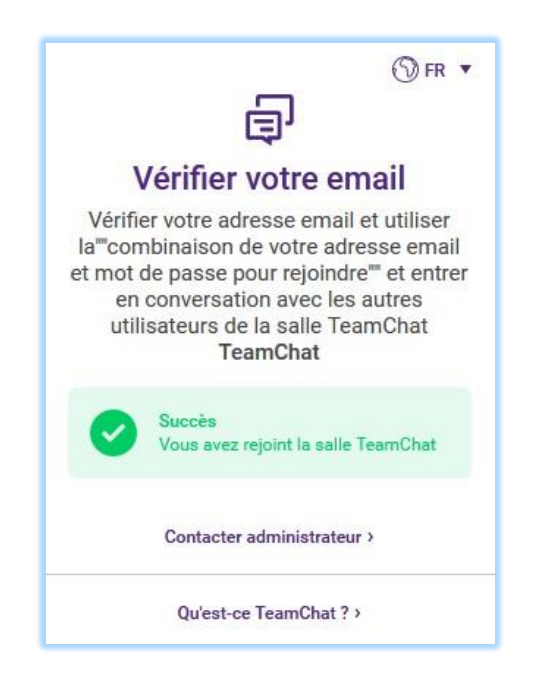

Il reçoit un nouvel email lui indiquant la procédure à suivre pour se connecter :

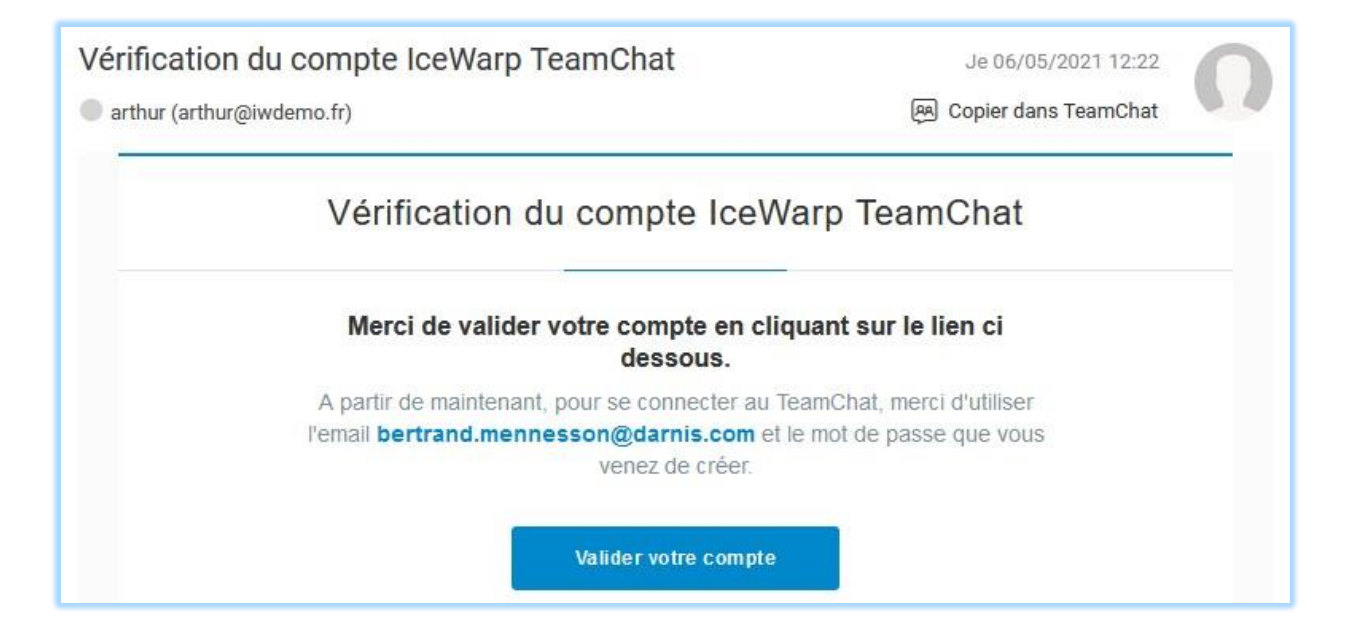

et il peut se connecter avec son adresse email et le mot de passe renseigné précédemment sur le serveur qui lui a permis de s'inscrire (une adresse du type https://<serveur>/webmail). Il peut aussi se connecter par **[TeamChat Desktop](https://www.icewarp.com/downloads/)** ou sur son **[mobile](https://www.icewarp.com/downloads/)**.

> *© DARNIS Informatique / IceWarp France Toute reproduction interdite sans accord de DARNIS Informatique*

### <span id="page-19-0"></span>Interface TeamChat du compte invité

L'interface du compte invité sur le WebClient est la suivante :

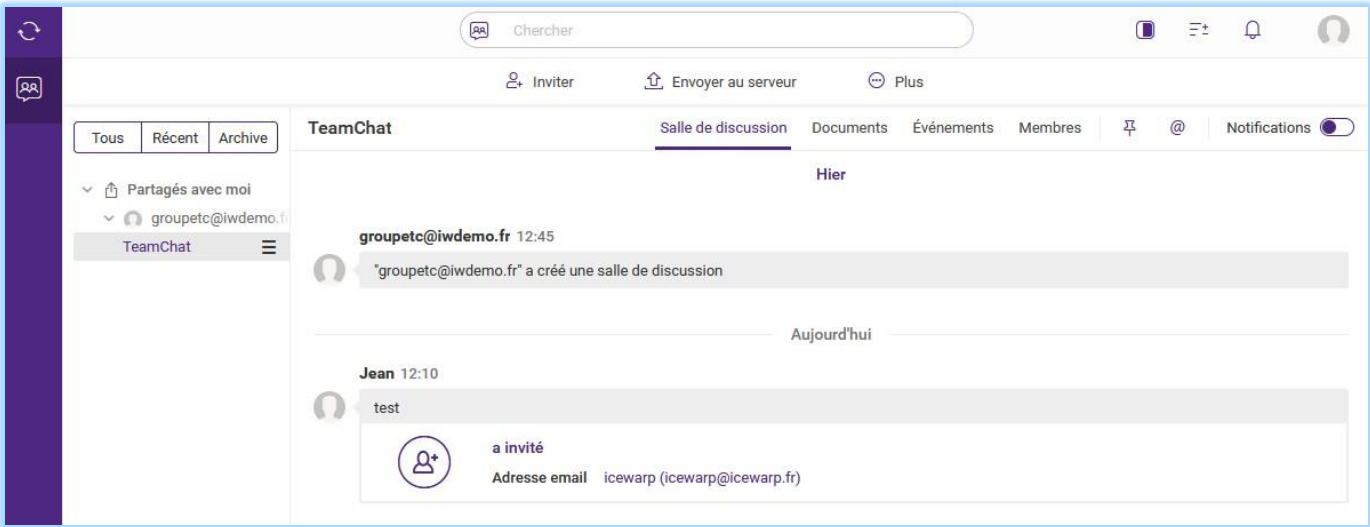

L'interface est celle du WebClient mais seul TeamChat est accessible.

Ce compte peut accéder à la validation ou non des notifications :

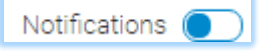

et à la recherche, à ses données et ses paramètres :

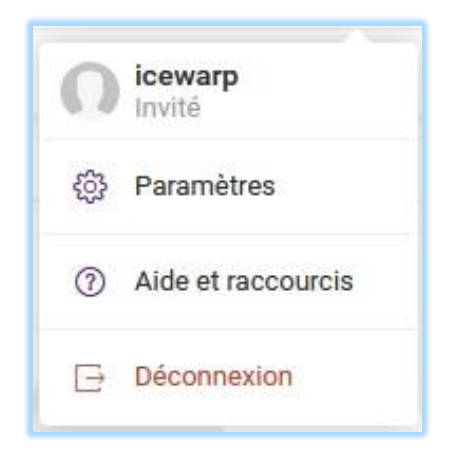

### <span id="page-20-0"></span>Gestion des comptes invités

Les comptes invités sont invités par les membres du TeamChat mais un administrateur peut y avoir accès et les gérer.

Le compte invité est visible dans les membres du TeamChat :

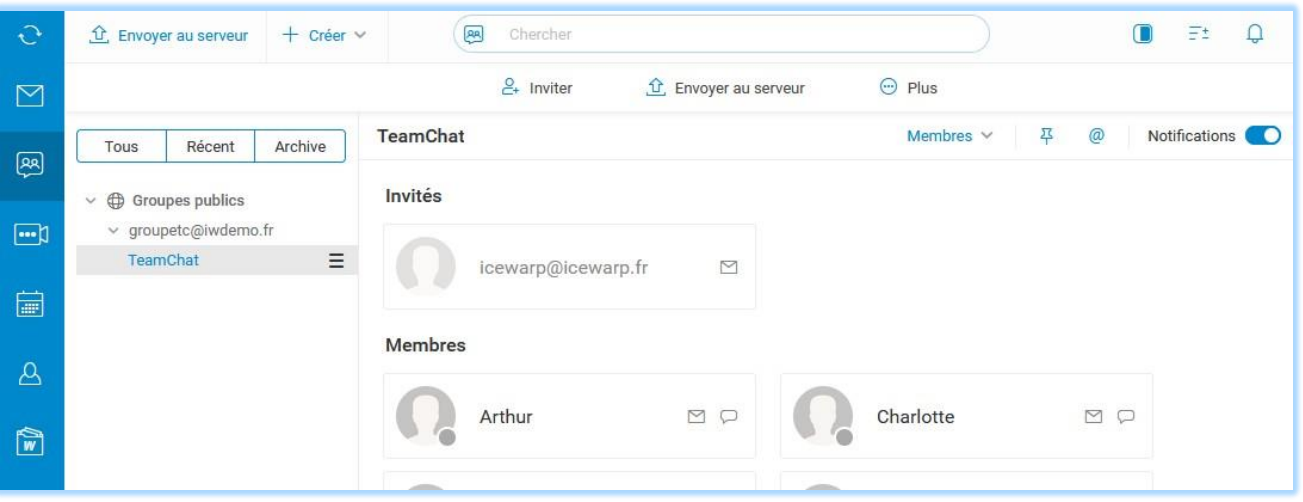

Par la **console d'administration**, aller sur Domaines & Comptes -> Comptes invités L'administrateur peut voir et modifier un certain nombre d'informations sur le compte et en particulier, il peut modifier son mot de passe :

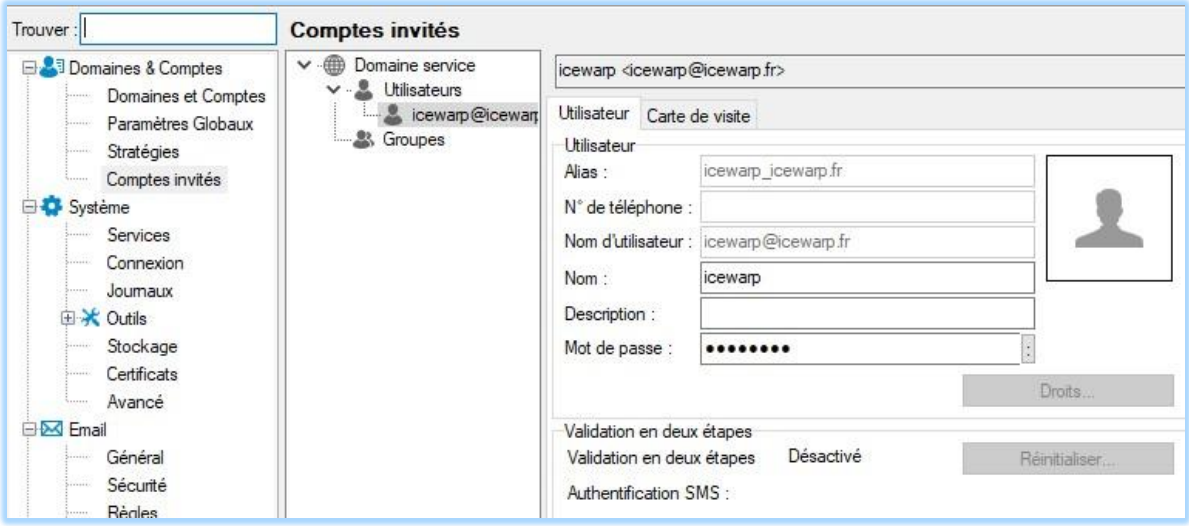

Par **WebAdmin** dans Domaines & Comptes -> Comptes invités

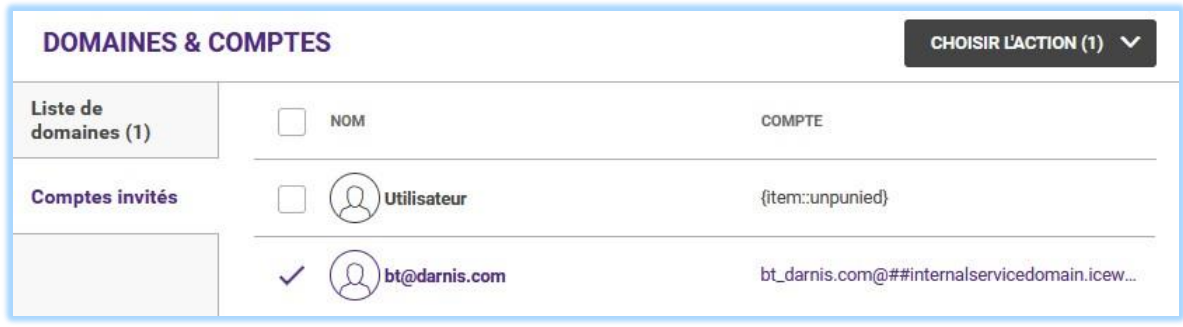

#### En cliquant sur le compte :

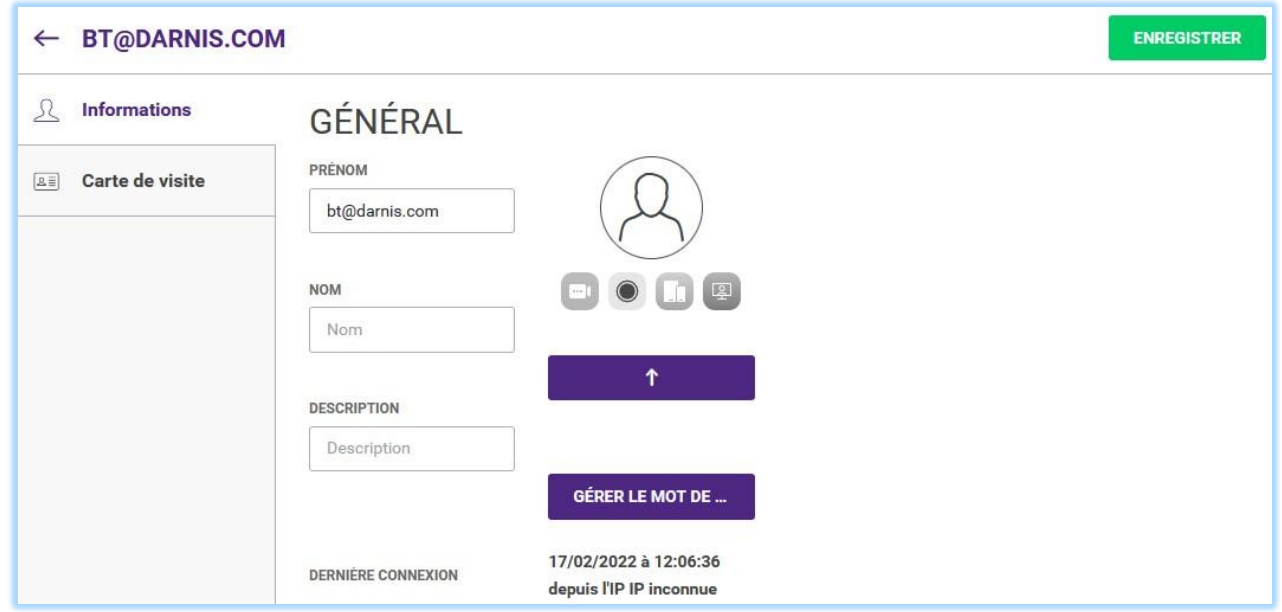

#### **Supprimer les comptes invités**

Pour supprimer les comptes invités d'une salle de discussion, il faut se connecter avec un membre ayant des droits de suppression et supprimer les invités dans l'onglet Membres (une petite croix apparaît à droite du compte).

Après cette opération, le compte n'est pas supprimé du serveur et peut être réinvité.

Pour le supprimer complètement du serveur, il faut passer par WebAdmin dans l'onglet Comptes invités, voir les deux images ci-dessus.

Il faut sélectionner le compte à supprimer et dans Choisir l'action, cliquer sur Supprimer.